# <span id="page-0-0"></span>**Dell™ S2309W 平面顯示器使用手冊**

[關於您的顯示器](file:///C:/data/Monitors/S2309W/ct/ug/about.htm) [設定顯示器](file:///C:/data/Monitors/S2309W/ct/ug/setup.htm) [操作顯示器](file:///C:/data/Monitors/S2309W/ct/ug/operate.htm) [解決問題](file:///C:/data/Monitors/S2309W/ct/ug/solve.htm) [附錄](file:///C:/data/Monitors/S2309W/ct/ug/appendx.htm)

### 註,注意和小心

本指引中,會出現句首有圖示、並以粗體或斜體表示的區塊文字。 這些文字為註,注意和小心,用法如下:

註: 註標記代表可協助您更善加利用電腦系統的重要資訊。

● 注意:注意標記代表可能會造成硬體受損或有資料流失的可能,並告訴您要如何避免這類問題。

小心: 小心標記代表會造成實際傷害,並告訴您要如何避免這類問題。

某些警告訊息可能以上述以外的格式出現,且未加上圖示標記。 在這種情況下,這類小心的特殊表示方式是由立法機構強制要求履行。

# 本指南的內容如有變更,恕不另行通知。 **© 2008 Dell™Inc.** 版權所有。

本文件在未獲 Dell™ Inc. 書面同意之前,嚴禁以任何方式複製這些內容。

本文內使用到的商標:*Dell*、*DELL* 標誌是 Dell Inc 的商標,*Microsoft* 和 *Windows* 是 Microsoft Corporation 在美國和/或其他國家的註冊商標或商標。*ENERGY STAR* 是 U.S. Environmental Protection Agency 的註冊商標。身為 ENERGY STAR 的合作夥伴,Dell Inc. 已確定本產品符合能源效率的 ENERGY STAR 指南。

本文件中可能會使用其他商標和商品名稱提及擁有該商標和名稱的實體或其產品。Dell™Inc. 並無冒犯各商標及商品名稱所有人權益之意圖。

#### **Model S2309Wb**

**2008** 年 **8** 月  **Rev. A00**

# <span id="page-1-0"></span>關於這台顯示器

### **Dell™ S2309W** 平面顯示器使用者指南

- [包裝內容](#page-1-1)
- [產品功能](#page-2-0)
- [識別零件和控制項](#page-2-1)
- [顯示器規格](#page-4-0)
- [隨插即用功能](#page-8-0)
- [液晶顯示器質量和像素政策](#page-8-1)
- [維護指南](#page-8-2)

# <span id="page-1-1"></span>包裝內容

您的顯示器隨附的元件如下所示。 請確認是否收到所有元件,如果有任何遺漏的項目,請與 <u>[Dell](file:///C:/data/Monitors/S2309W/ct/ug/appendx.htm#Contacting%20Dell)</u>聯絡。

注意: 某些選購項目可能不會與您的顯示器一併出貨。 某些功能或媒體並未提供給特定國家使用。

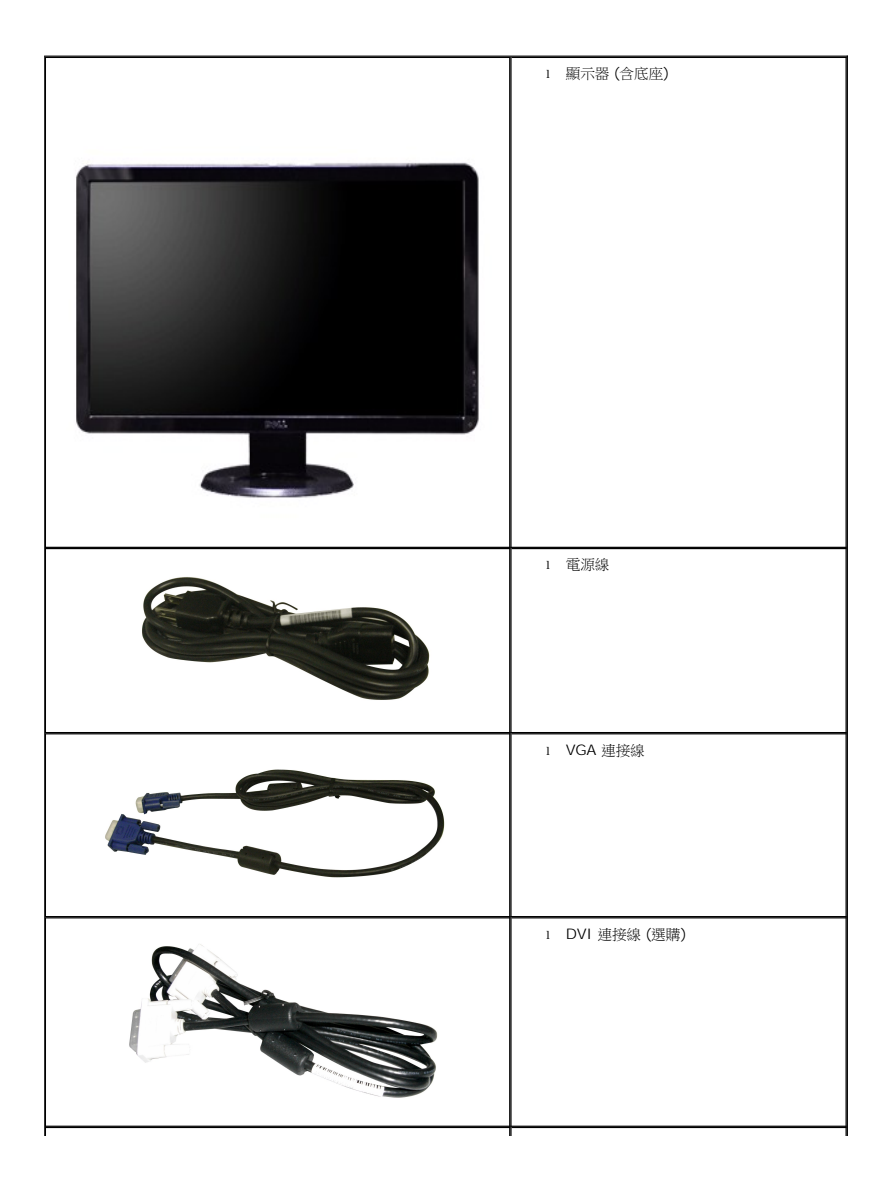

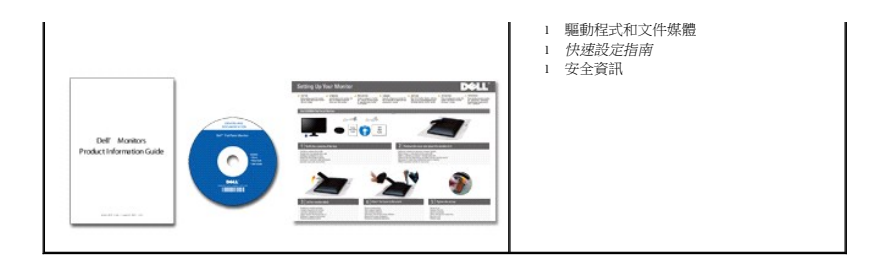

# <span id="page-2-0"></span>產品功能

**S2309W** 平面顯示器是一個主動式矩陣薄膜電晶體 (TFT) 液晶顯示器 (LCD)。 顯示器的功能包括:

- 23 英吋 (584.2 公釐) 的可視區域顯示。
- 1920 x 1080 解析度,再加上較低解析度的全螢幕支援。
- 從坐著到站立位置,或者左右移動都可檢視的寬視角。
- 傾斜調整能力。
- 可拆式底座和視訊電子標準協會(VESA) 100 mm 標準安裝螺絲孔,可適用於壁掛安裝。
- 隨插即用功能 (若您的系統支援的話)。
- On-Screen Display (OSD) 調整功能,可輕鬆地進行設定及畫面最佳化。
- 軟體和文件光碟內含資訊檔 (INF)、影像色彩校正檔 (Image color Matching File,ICM),以及產品文件。
- 與能源之星 (Energy Star) 相容的節能 (Energy Saver) 功能。
- 保全鎖插槽。

# <span id="page-2-1"></span>識別零件和控制項

# 正視圖

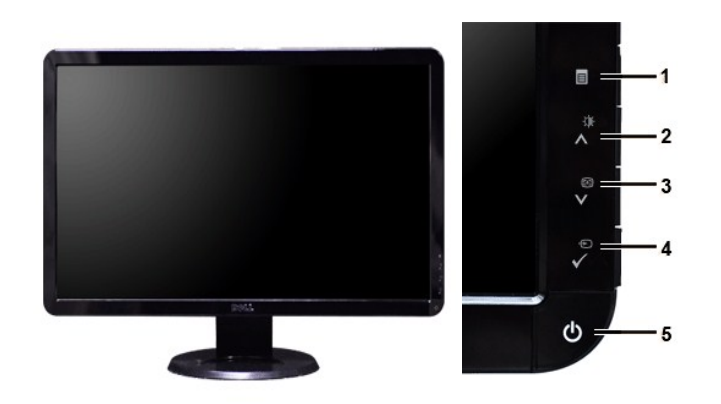

正視圖 **1.2**<br>1999年 - 1999年 - 1999年 - 1999年 - 1999年 - 1999年 - 1999年 - 1999年 - 1999年 - 1999年 - 1999年 - 1999年 - 1999年 - 1999年 -

#### 標籤 說明

- **1** OSD 功能表/離開
- 2 亮度及對比度/向上 (A)
- 3 自動調整/向下 (V)
- **4** 選擇輸入來源/選擇
- **5** 電源按鈕 (含電源指示燈)

# 背視圖

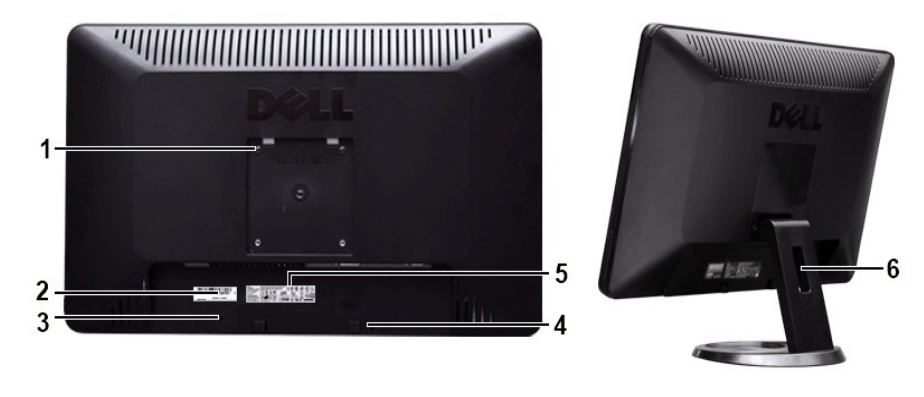

**背視圖**<br>背視圖與螢幕腳座

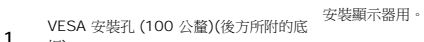

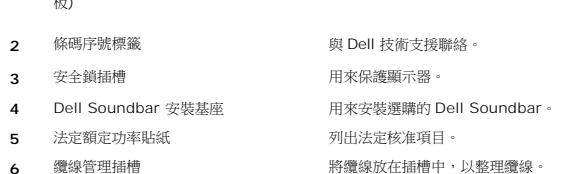

標籤 說明**/**使用

# 側視圖

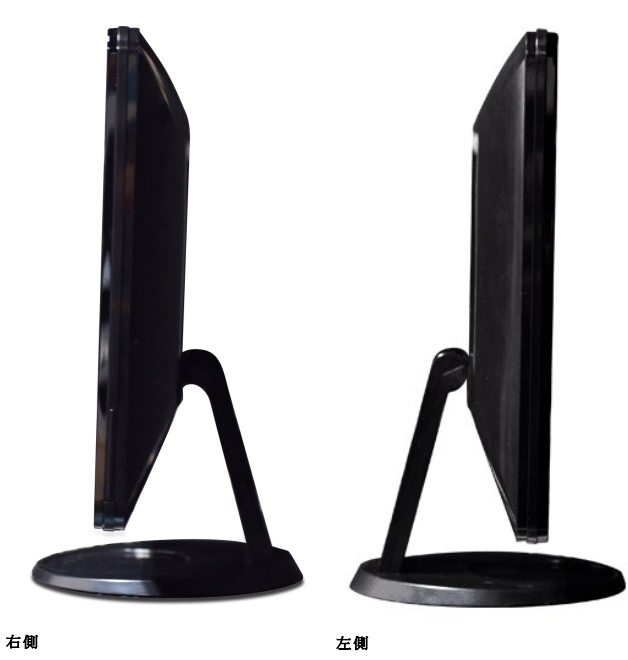

底視圖

<span id="page-4-1"></span>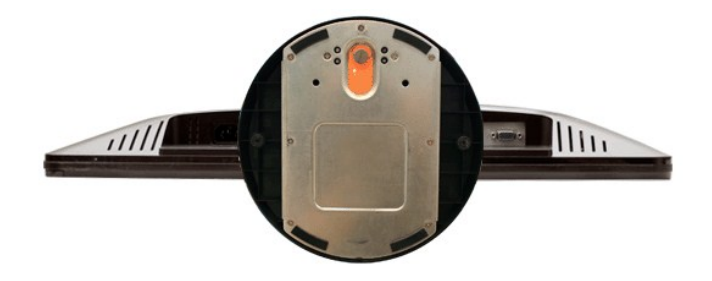

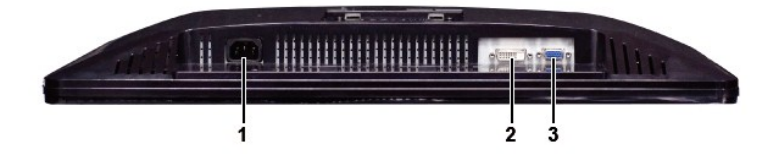

#### 底視圖

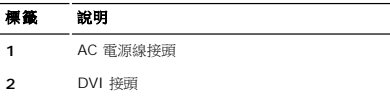

**3** VGA 接頭

# <span id="page-4-0"></span>顯示器規格

### 電源管理模式

如果您的 PC 安裝有 VESA 的 **DPMS™** 相容顯示卡或軟體,顯示器在不使用時會自動減少電量消耗。 這就是所謂的「省電模式」\*。 如果偵測到鍵盤、滑鼠或其它輸入裝置的輸入訊號,顯<br>示器就會自動「醒來」。 下表顯示這項自動省電功能的耗電與訊號處理:

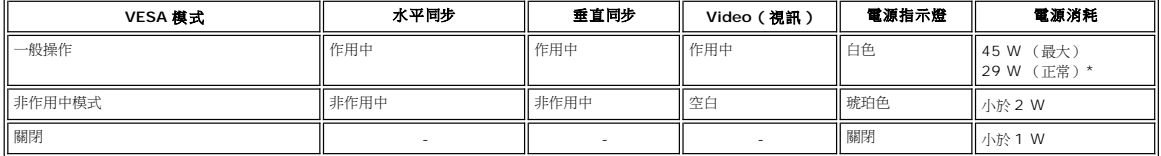

\* 不含音訊

啟動電腦和顯示器以使用 [OSD](file:///C:/Documents%20and%20Settings/Ultra/Desktop/operate.htm#Using the OSD)。

**// 註:此顯示器與 ENERGY STAR® 相容。** 

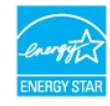

註:零電力消耗在「關閉(OFF)」模式下只能藉由拔除顯示器的主纜線達成。

# 針腳指派

**VGA** 連接器

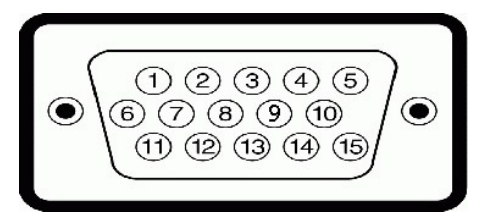

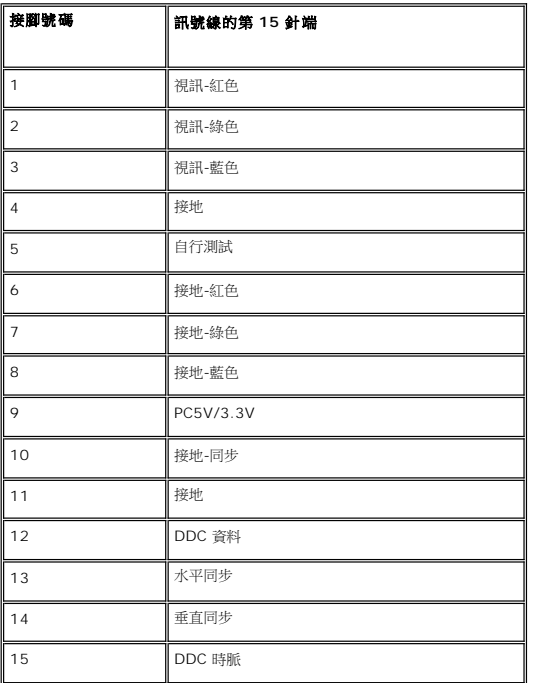

# **DVI** 連接器

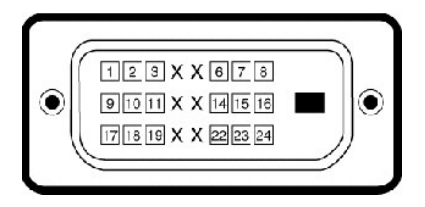

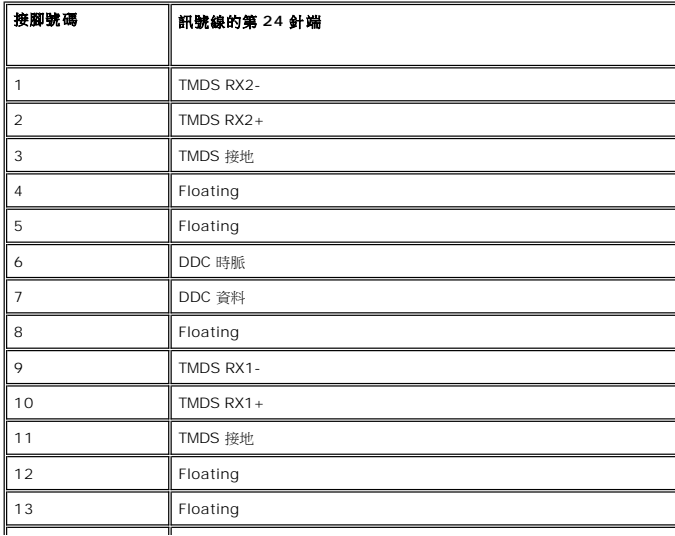

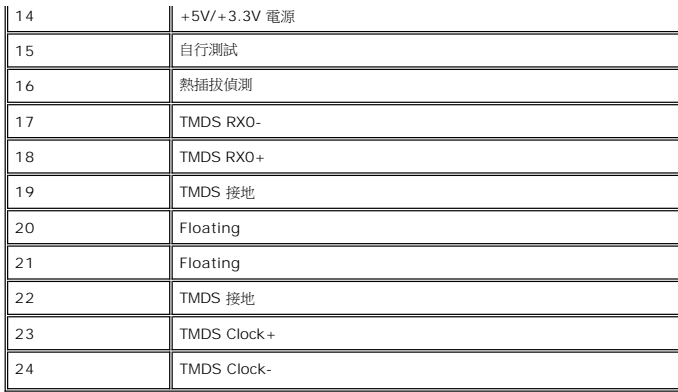

# 平面螢幕規格

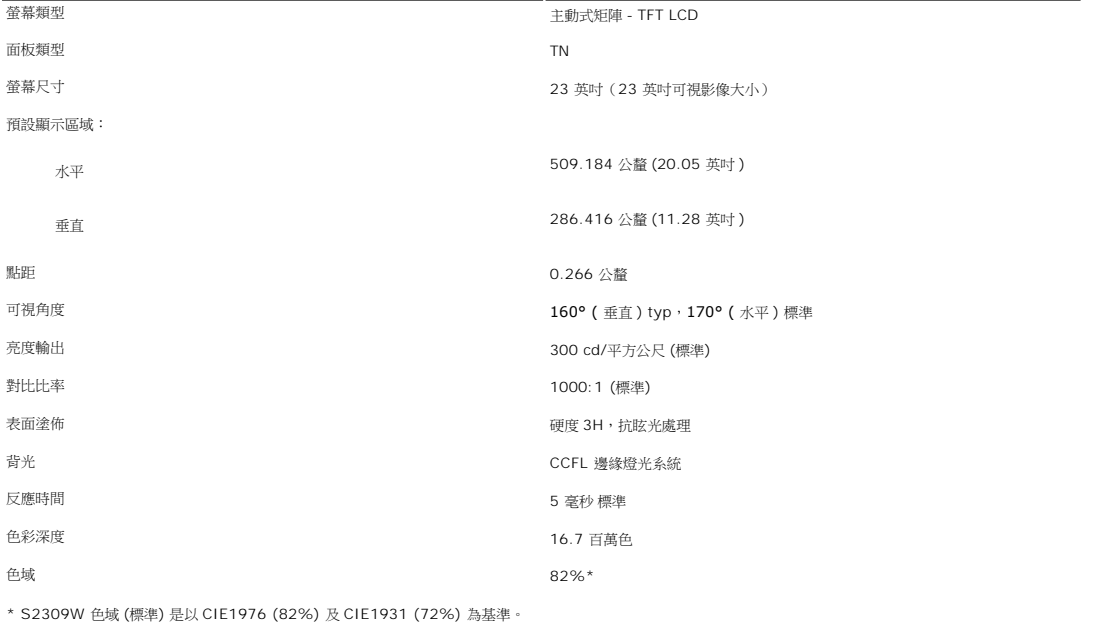

# 解析度

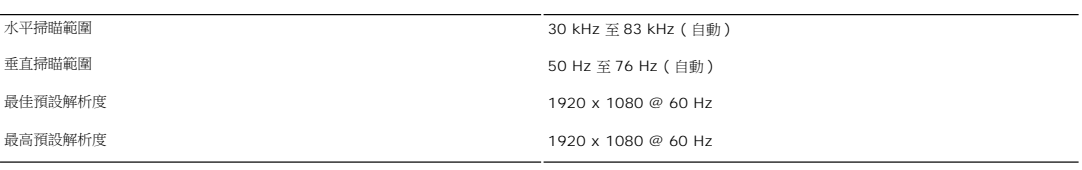

# 支援的視訊模式

-<br>初刊<br>- 480i/480p/576i/576p/720p/1080i/1080p (支援 HDCP)

# 預設顯示模式

戴爾電腦保證下表所列所有預設模式的影像尺寸正確,且位於螢幕中央。

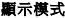

 $\mathcal{R}$ 平 頻率 (kHz) 垂直 頻率 (Hz)

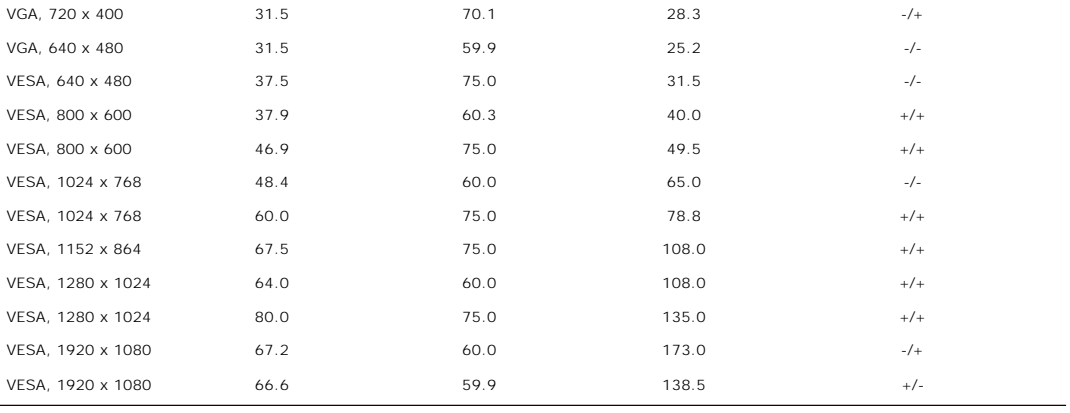

### **Electrical** 電氣規格

以下表格列出電子規格:

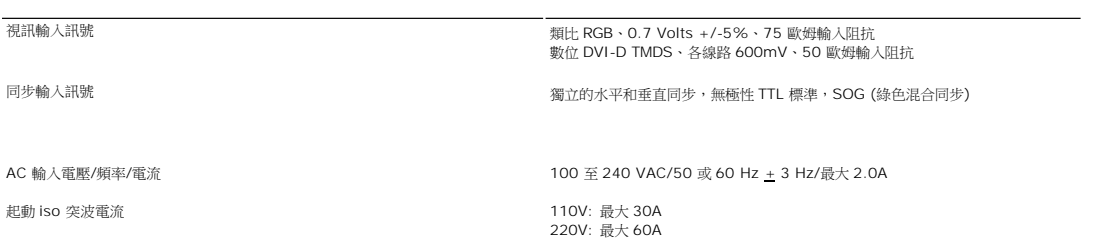

# 物理特性

以下表格列出物理特性:

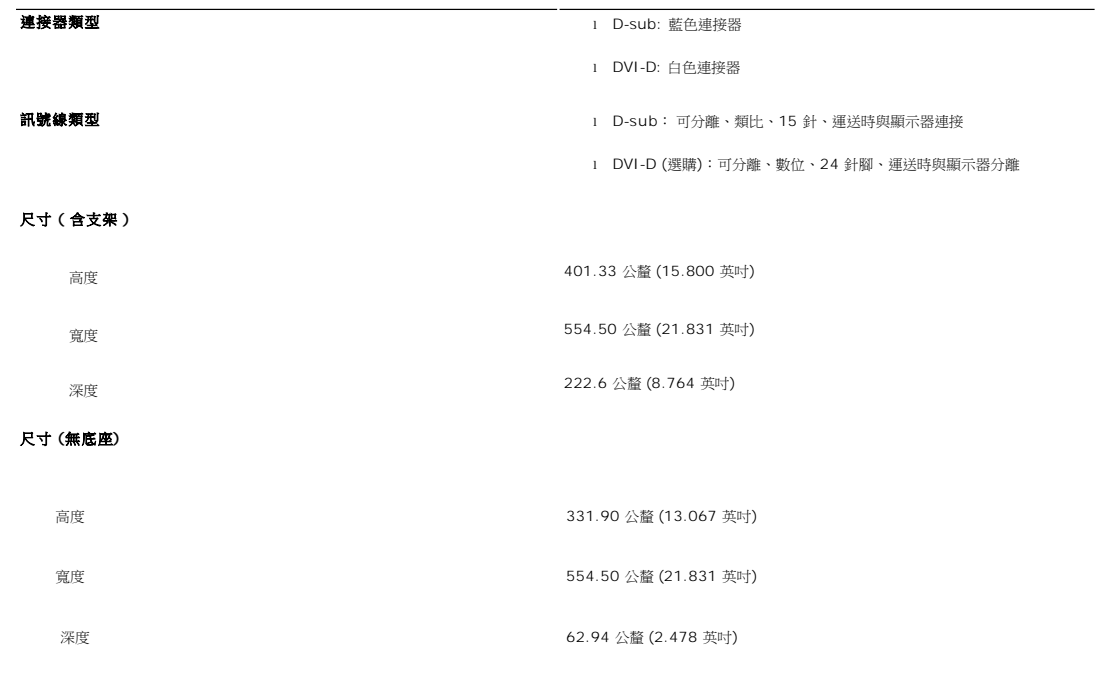

底座尺寸

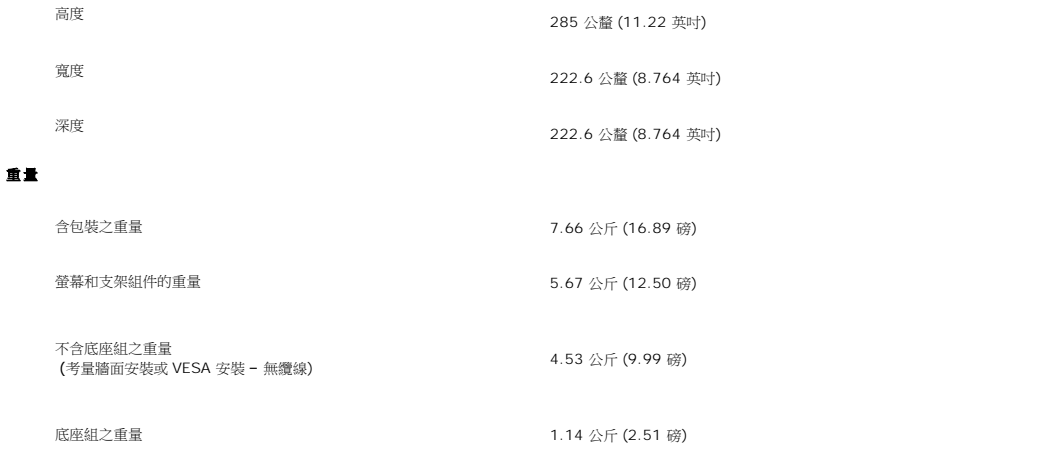

### 環境

以下表格列出環境限制:

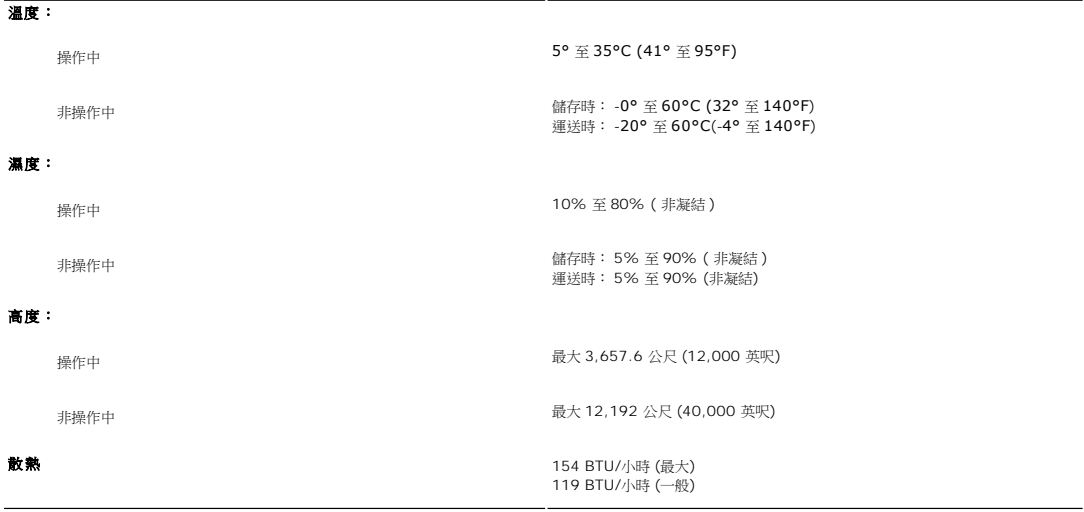

### <span id="page-8-0"></span>隨插即用功能

您可以將顯示器安裝到具有隨插即用功能的系統內。 顯示器透過顯示資料通道 (DDC) 通訊協定,自動為電腦系統提供延伸顯示識別資料 (EDID),使系統能自行設定組態,並將顯示器的設定<br>最佳化。 使用者可視需求選擇不同設定,但是在大多數的狀況下,顯示器均能自動安裝。

# <span id="page-8-1"></span>液晶顯示器質量和像素政策

在液晶顯示器生產過程,經常會有一個或多個像素成為一種固定的狀態。這樣就可以看到顯示為非常微小的暗色或亮度脫色點的固定像素。當像素持續亮起時,稱為「亮點」。當像素持續呈<br>現黑色狀態,稱為「暗點」。

在這種情況下,幾乎所有的固定像素都不容易被看見,同時也不會降低顯示器的質量或可用性。具有1到5個固定像素的顯示器屬於正常情況,符合競爭標準。若需瞭解更多資訊,請登陸位於 support.dell.com 的Dell Support (戴爾支持)。

### <span id="page-8-2"></span>維護指南

### 顯示器的保養

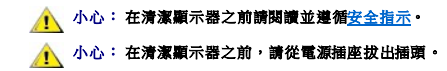

若要進行最佳作法,請在拆開包裝、清潔或搬運顯示器時,依照下列清單內的指示進行:

l 如果要清潔防靜電螢幕,請使用稍微以水濕潤的乾淨軟布。 如果可能的話,請使用防靜電塗佈適用的特殊螢幕清潔布或溶液。 請勿使用苯、稀釋劑、硫酸銨、摩擦清洗劑或壓縮空

- 〔氣。<br>1〕使用以溫水稍微浸濕的布清潔塑膠。 避免使用任何種類的清潔劑,清潔劑會在塑膠上遺留乳白狀的殘留物。<br>1 如果拆開顯示器色裝時發現白色粉末,請用布擦拭。<br>1 拇要在顯示器上雜護最佳的品質,請在不使用顯示器時使用動態變更的螢幕保護程式並關閉顯示器。<br>1 若要在顯示器上雜護最佳的品質,請在不使用顯示器時使用動態變更的螢幕保護程式並關閉顯示器。
- 
- 
- 

### <span id="page-10-0"></span>附錄 **Dell™ S2309W** 平面顯示器使用者指南

- 注意:[安全指示](#page-10-1)
- FCC 注意事項 (僅美國適用) [及其它法規資訊](#page-10-2)
- 與 [Dell](#page-10-3) 連絡

# <span id="page-10-1"></span>注意**:**安全指示

<u>△◆</u> 小心:如不按照本文中特定的控制、調節或步驟規定進行使用, 將有可能引起休克、觸電危險或機械傷害。

如需安全指示的資訊,請參閱安全資訊。

# <span id="page-10-2"></span>**FCC** 注意事項(僅適用於美國)

如需 FCC 注意事項及其它法規資訊,請參閱法規遵循網站: [www.dell.com\regulatory\\_compliance](http://www.dell.com/regulatory_compliance)。

# <span id="page-10-3"></span>與 **Dell** 連絡

位於美國的客戶,請撥打 **800-WWW-DELL (800-999-3355)**。

注意:如果您沒有作用中的網際網路連線,可在購買發票、裝箱單、帳單或 Dell 產品目錄上找到連絡資訊。

Dell 提供了數個線上及電話的支援和服務選項。提供的項目會隨著國家和產品不同而有差異,某些服務可能無法在您所在區域提供。若要連絡 Dell,以獲得銷售、技術支援或<br>客戶服務問題的資訊:

- 1. 請造訪 **support.dell.com**。
- 2. 請確定已在頁面底端的「選擇國家**/**地區」下拉式功能表中選取了您的國家或地區。
- 3. C請按一下位於頁面左側的「**連絡我們」**。
- 4. 請根據您的需求選取適當的服務或支援連結。
- 5. 請選擇方便您與 Dell 連絡的方法。

<span id="page-11-0"></span>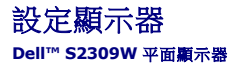

如果您使用的是 **Dell™**的桌上型電腦或手提電腦並且可以連接至網際網路

1. 登入 **[http://support.dell.com](http://support.dell.com/)**, 登錄您的產品服務編號並下載最新的顯示卡驅動程式。

2. 驅動程式安裝結束後,再次將解析度定設為**1920x1080** 。

註**:** 如果您無法將解析度設為1920x1080, 請聯繫 Dell™以查詢可支援這些解析度的顯示卡。

<span id="page-12-0"></span>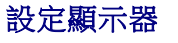

**Dell™ S2309W** 平面顯示器

# 假如您使用的不是 **Dell™** 的桌上型電腦**,** 手提電腦**,** 或是圖形顯示卡

- 1. 在桌面上按右鍵並選擇「內容」。
- 2. 選擇「設定值」標籤。
- 3. 選擇「**進階」**標籤。
- 4. 於視窗的上方中的介面卡描述中確認您的顯示卡介面的供應商 (例如: NVIDIA, ATI, Intel 等...)。
- 5. 請到你的顯示卡介面供應商網站上更新您的顯示卡驅動程式 (例如: **[http://www.ATI.com](http://www.ati.com/)** 或 **[http://www.NVIDIA.com](http://www.nvidia.com/)** ).
- 6. 驅動程式安裝結束後,再次將解析度定設為**1920x1080** 。

註**:** 如果您無法將解析度設為1920x1080, 請聯繫您的電腦系統製造商或是考慮購買可以支援解析度1920x1080的顯示卡。

# <span id="page-13-0"></span>操作顯示器

### **Dell™ S2309W**平面顯示器使用手冊

- [使用前面面板](#page-13-1)
- 使用[OSD](#page-14-0)選單
- [設定最佳解析度](#page-21-0)
- 使用[Dell Soundbar](#page-21-1) (選購)
- [使用傾斜](#page-22-0)
- 

# <span id="page-13-1"></span>使用前面面板

使用顯示器側邊的控制按扭來調整影像顯示的特性。 隨著您使用這些按鈕來調整控制項,OSD 會根據特性的變更而顯示其數值。

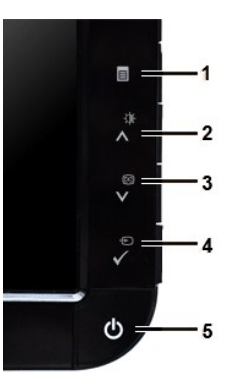

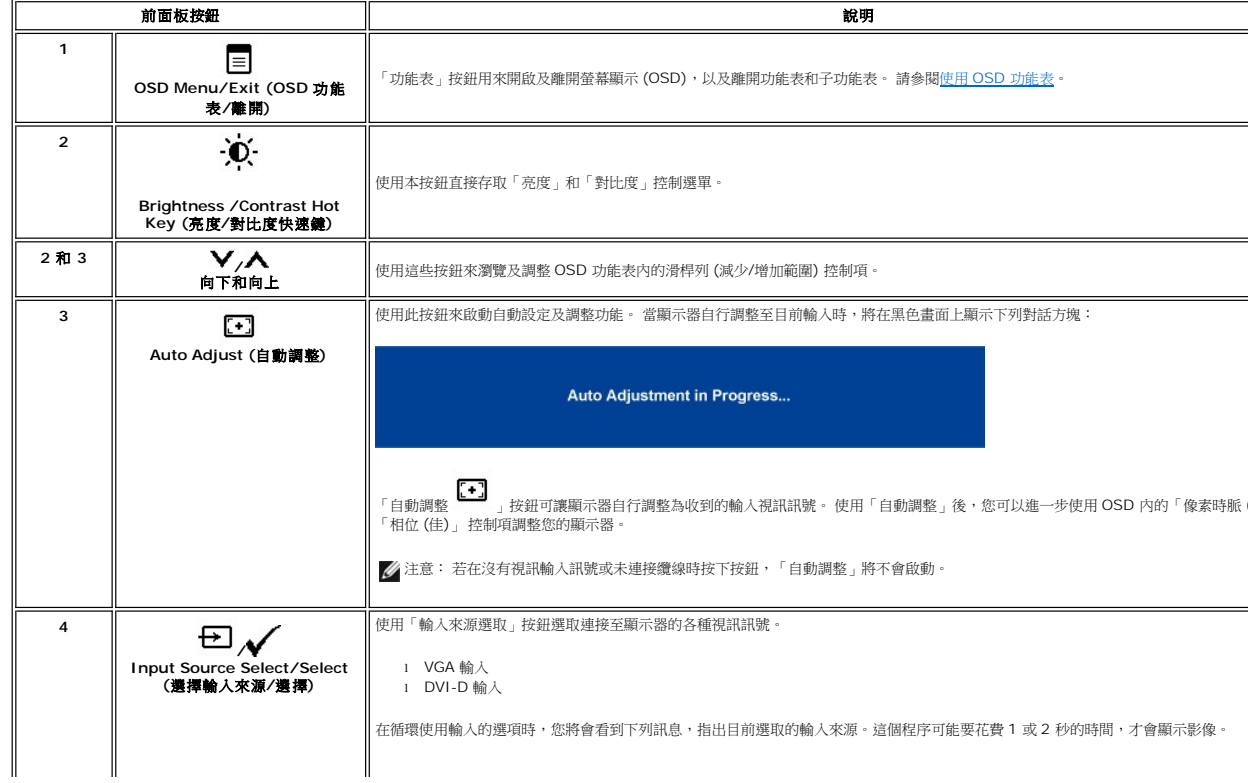

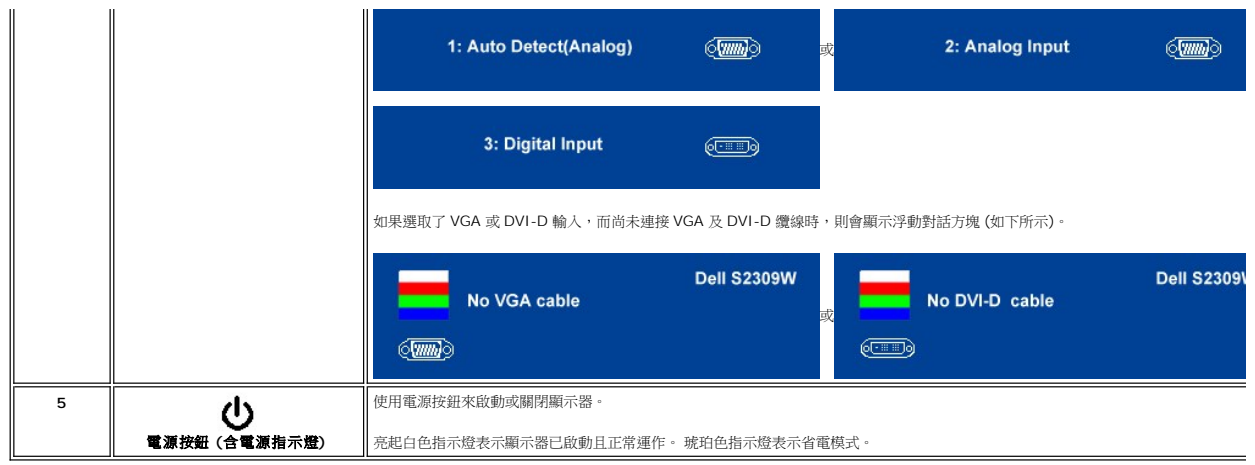

# <span id="page-14-0"></span>使用螢幕顯示 **(OSD)** 功能表

**注意:** 若您變更設定值然後繼續進入另一個選單,或是退出OSD選單,顯示器便會自動儲存您所做的變更。若您變更設定值然後等待OSD選單消失,您所做的變更也會被儲存起<br>來。

 $\begin{array}{|l|l|}\hline \text{1.} & \text{p} & \text{p} \end{array}$  for  $\begin{array}{|l|l|}\hline \text{2.} & \text{p} & \text{p} \end{array}$  for  $\begin{array}{|l|l|}\hline \text{3.} & \text{p} & \text{p} \end{array}$  for  $\begin{array}{|l|l|}\hline \text{4.} & \text{p} & \text{p} \end{array}$  for  $\begin{array}{|l|l|}\hline \text{5.} & \text{p} & \text{p} \end{array}$  for  $\begin{array$ 

#### 類比 **(VGA)** 輸入主功能表

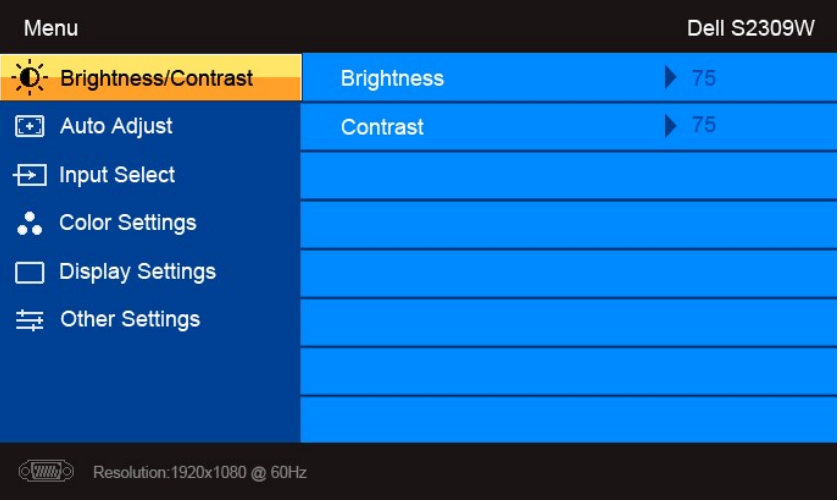

或

非類比 **(**非 **VGA)** 輸入主功能表

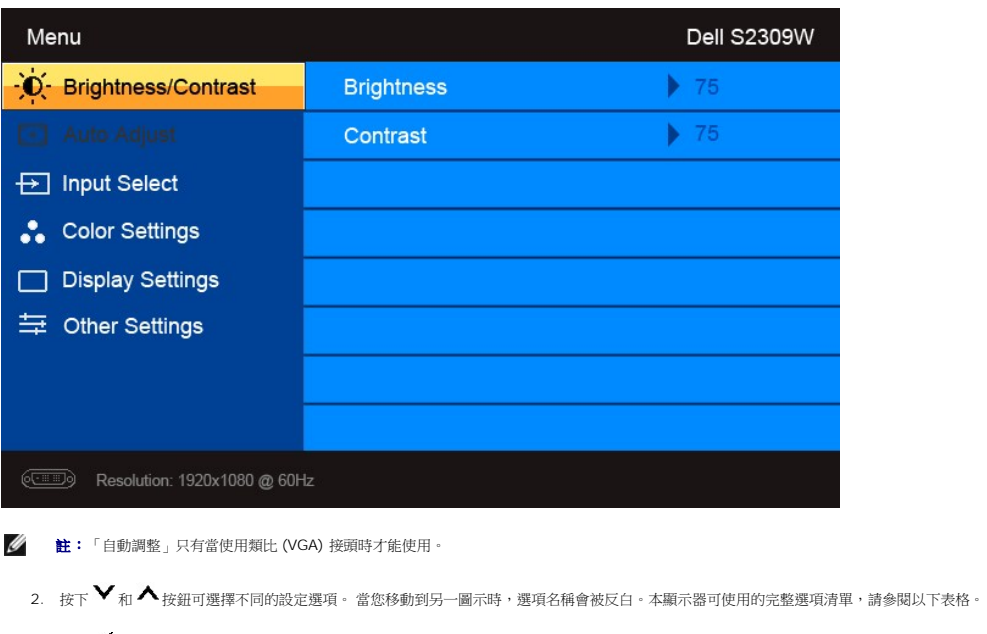

- 3. 按下 按鈕一次啟動反白的選項。
- 4. 按下 $\mathbf{V}_{\hbar}$  人 <sub>按鈕以選取所需參數。</sub>
- 5. 按下 $\bigvee$ 進入滑動桿;接著,根據選單上的指示圖示,使用 $\bigvee_{\mathcal{R}}\bigwedge_{\mathcal{R}}$ 按鈕進行變更。
- $\overline{\text{6.}}$  按下  $\overline{\text{13}}$  可返回主功能表或離開 OSD 功能表。

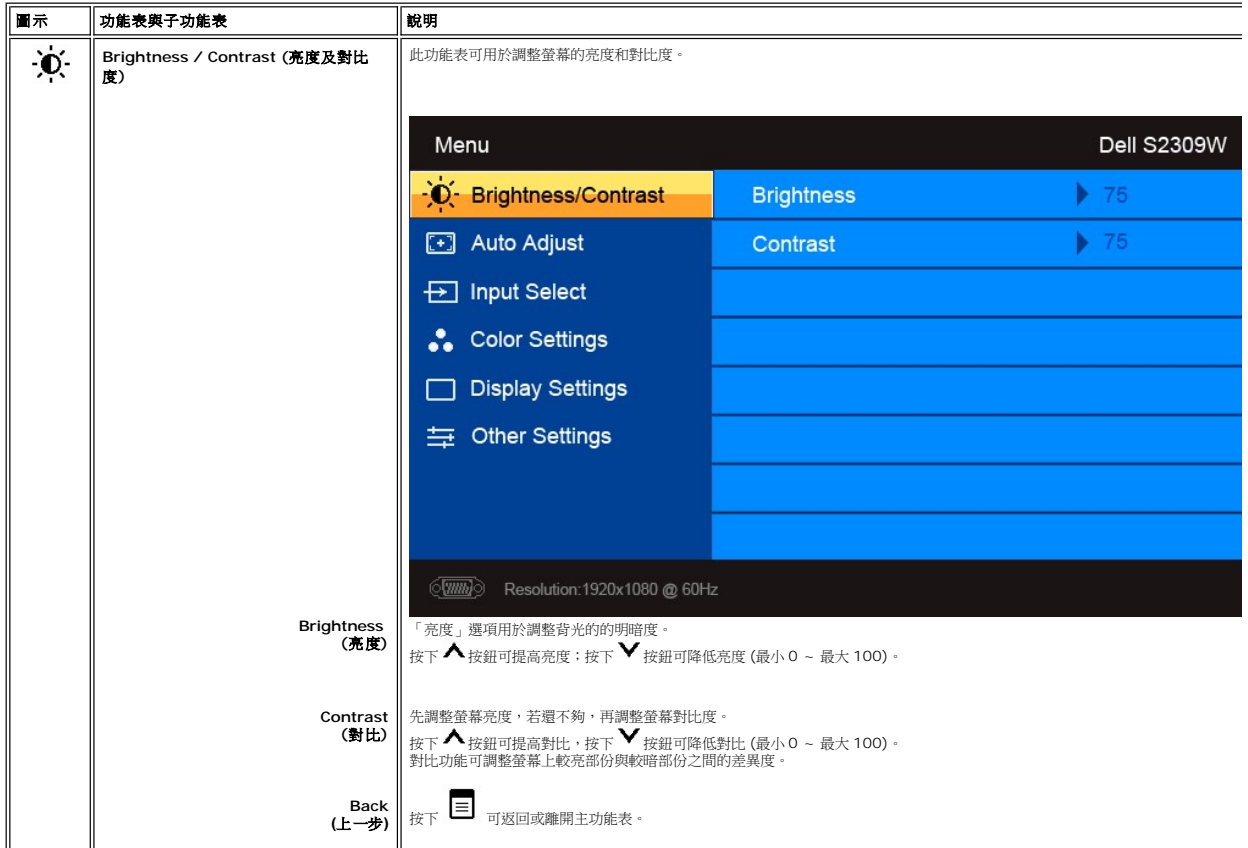

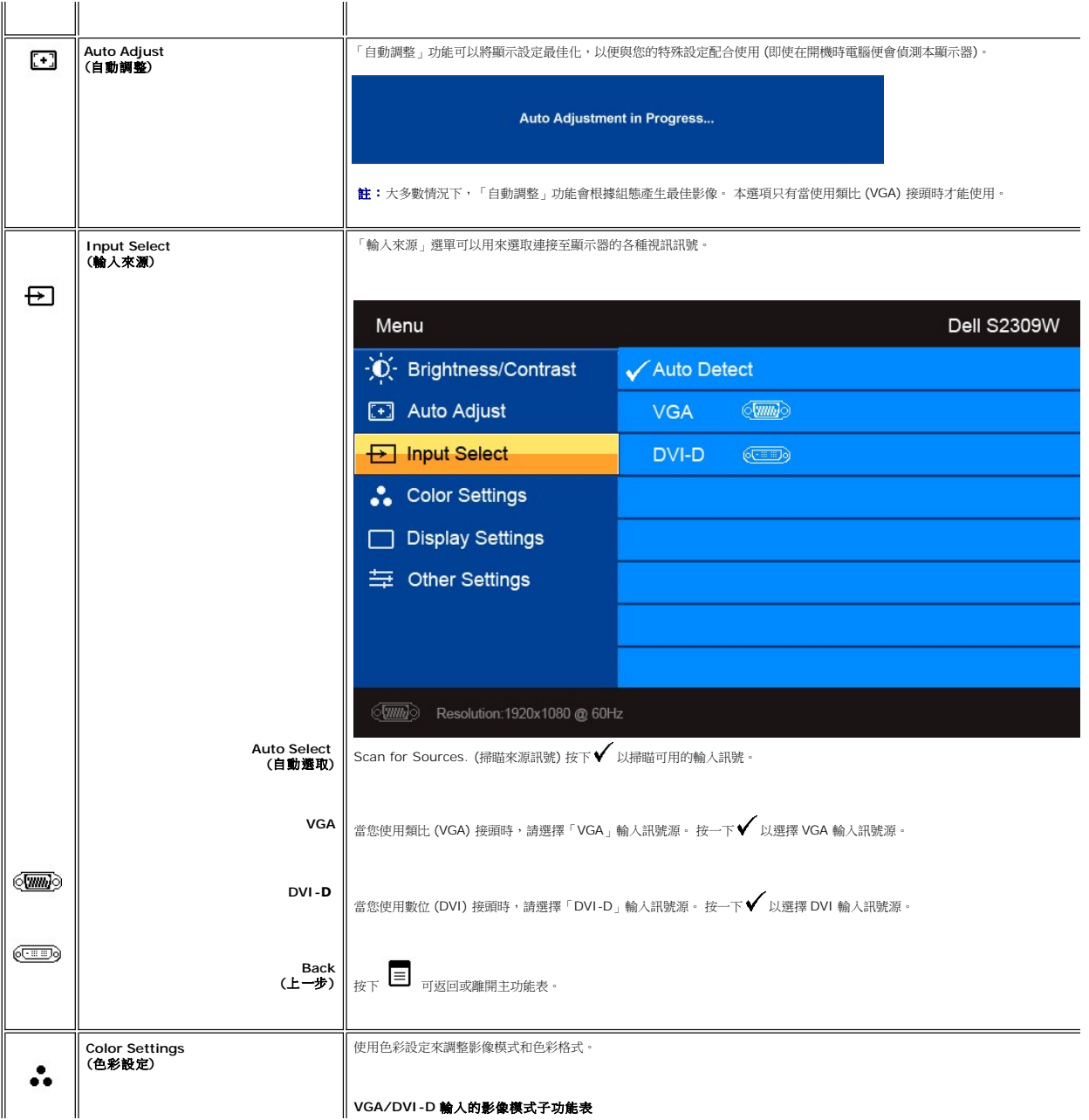

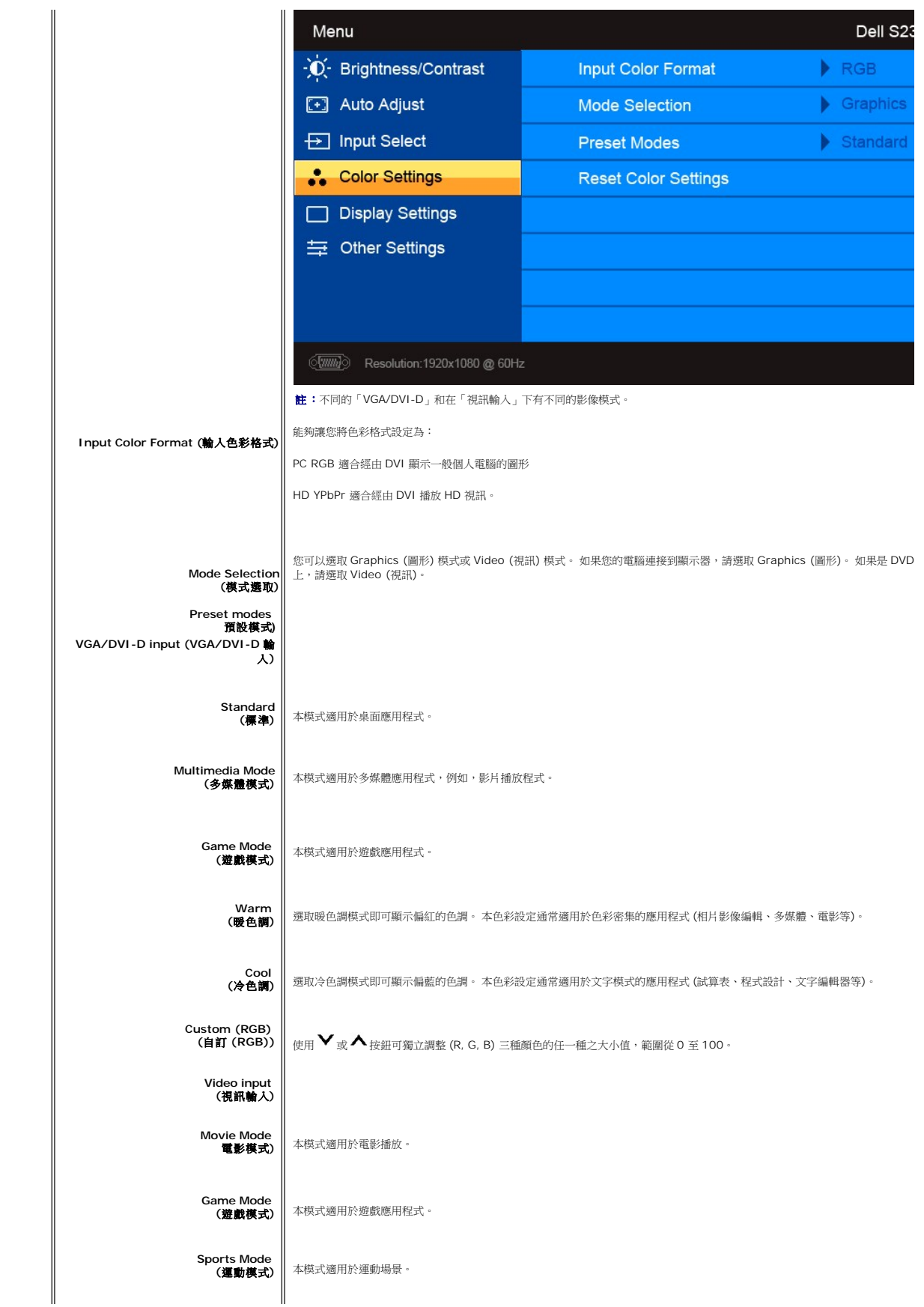

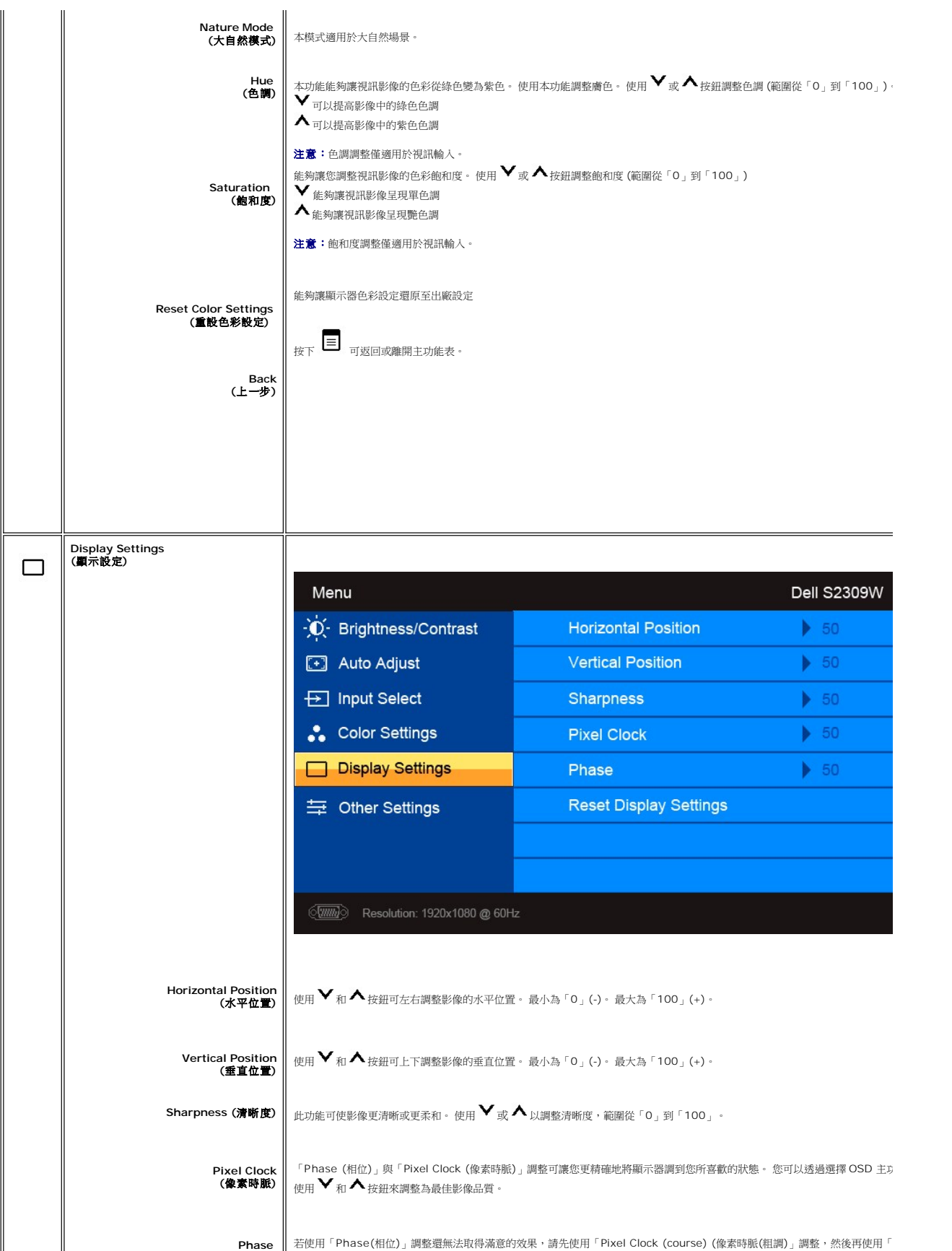

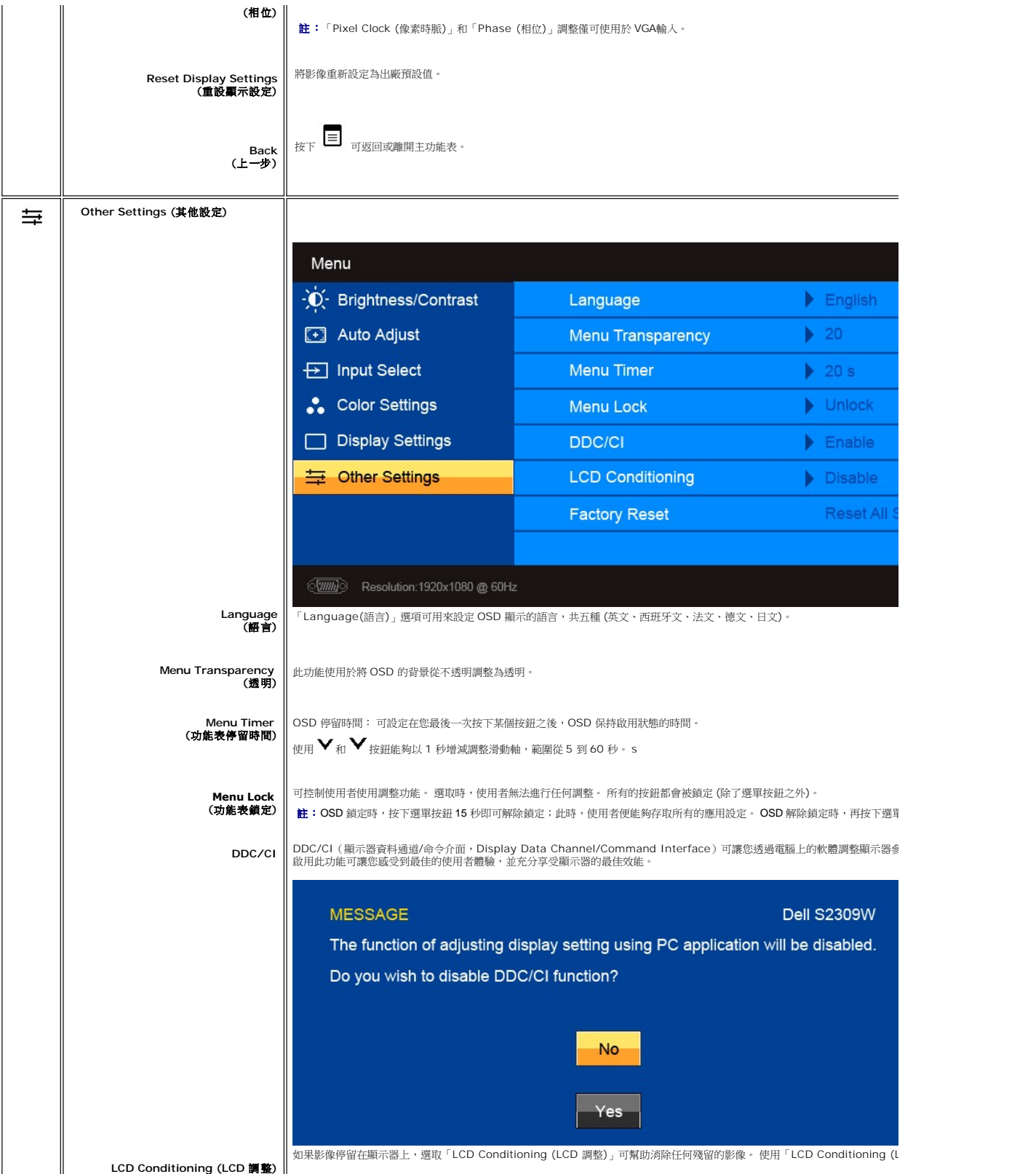

<span id="page-20-0"></span>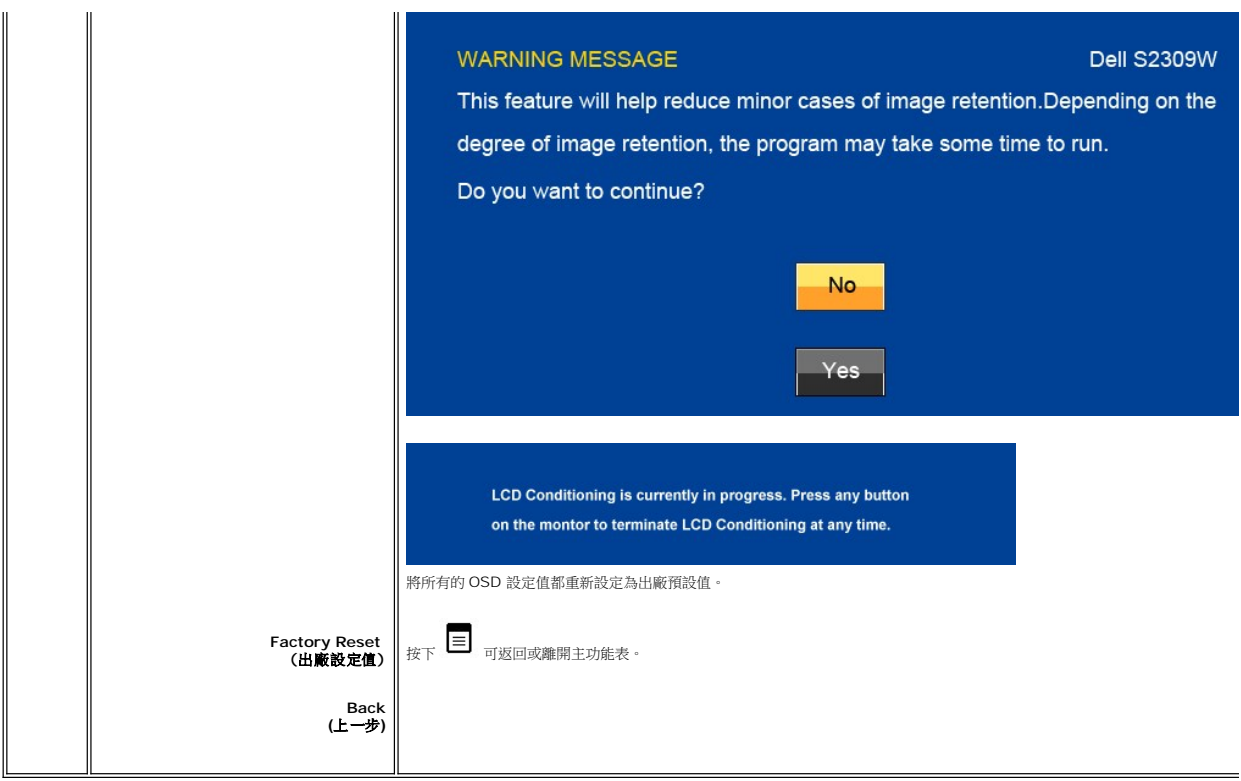

# **OSD** 警告訊息

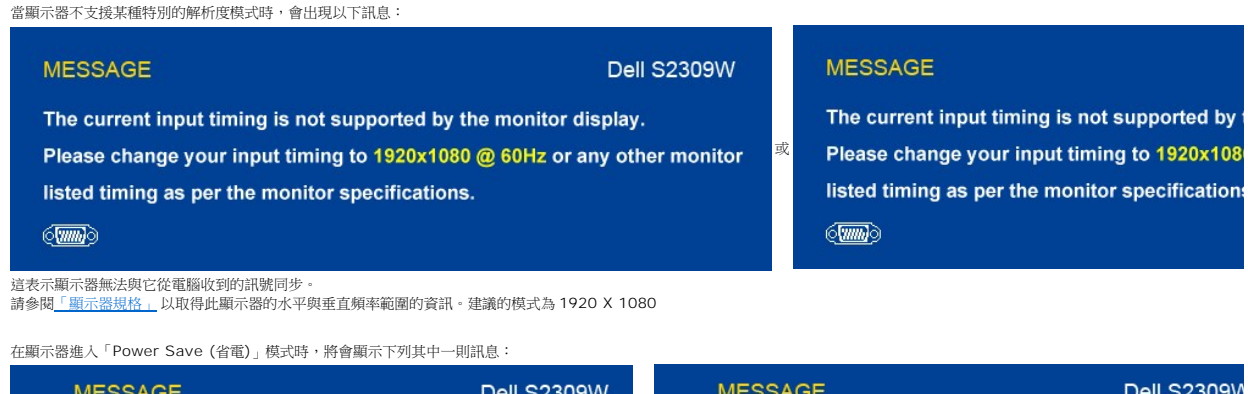

或

啟動電腦並「喚醒」顯示器以存取 [OSD](#page-14-0)。

 $\langle \overline{\underline{\text{un}}\underline{\text{}}}\rangle$ 

Entering Power Save Mode.

除了電源按鈕之外,如果您按下其他任何按鈕,將會視所選的輸入而顯示下列其中一則訊息:

**VGA/DVI-D** 輸入

Entering Power Save Mode.

 $\quad \circledcirc$ 

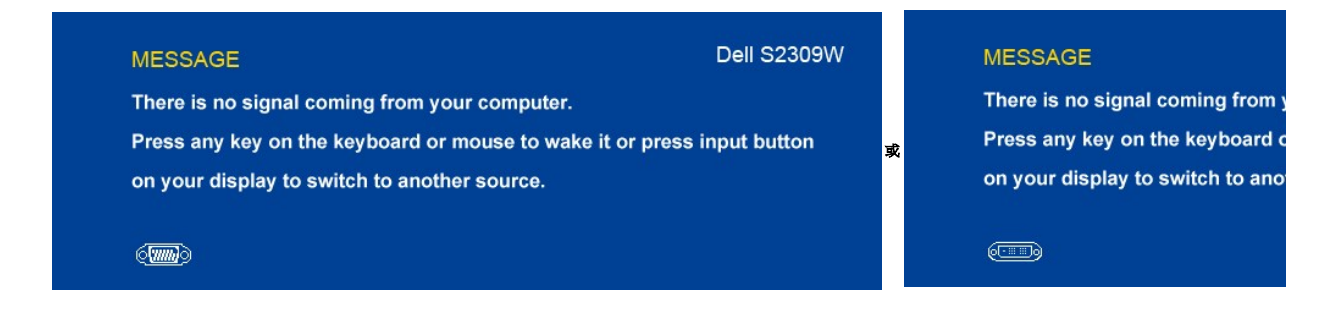

如果選擇了 VGA 或 DVI-D 輸入,但並未連接任何 VGA 和 DVI-D 連接線,則會顯示下列浮動對話方塊。

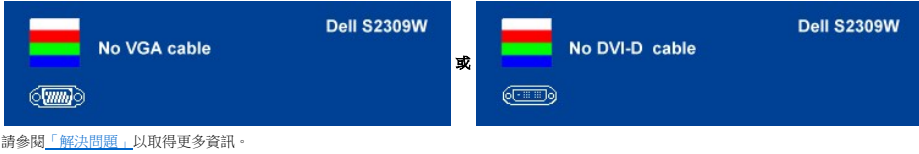

# <span id="page-21-0"></span>設定顯示器的最佳解析度。

設定顯示器的最佳解析度。

- 1. 在桌面上按一下右鍵並選擇內容。
- 2. 選擇**設 定值**標籤。<br>3. 將螢幕解析度設定為1920 x 1080。
- 4. 按一下確定·

若您沒有看到1920 x 1080選項,您可能必須更新顯示卡驅動程式。 請依照您的電腦狀況完成下列其中一項程序。

若您有Dell桌上型或可攜式電腦:

¡ 請至**support.dell.com**,輸入您的服務標籤,然後下載最新的顯示卡驅動程式。

若您是使用非Dell電腦(可攜式或桌上型電腦):

○ 請至support.dell.com,輸入您的服務標籤,然後下載最新的顯示卡驅動程式。<br>○ 請至support.dell.com,輸入您的服務標籤,然後下載最新的顯示卡驅動程式。

### <span id="page-21-1"></span>使用**Dell Soundbar**(選購)

Dell Soundbar乃是一套兩聲道系統,可讓您安裝在Dell平面顯示器上。 Soundbar有一個音量旋鈕與開啟/關閉控制按鈕可調整整個系統的音量,有還有一個藍色的電源LED指示燈,與兩 個耳機插孔。

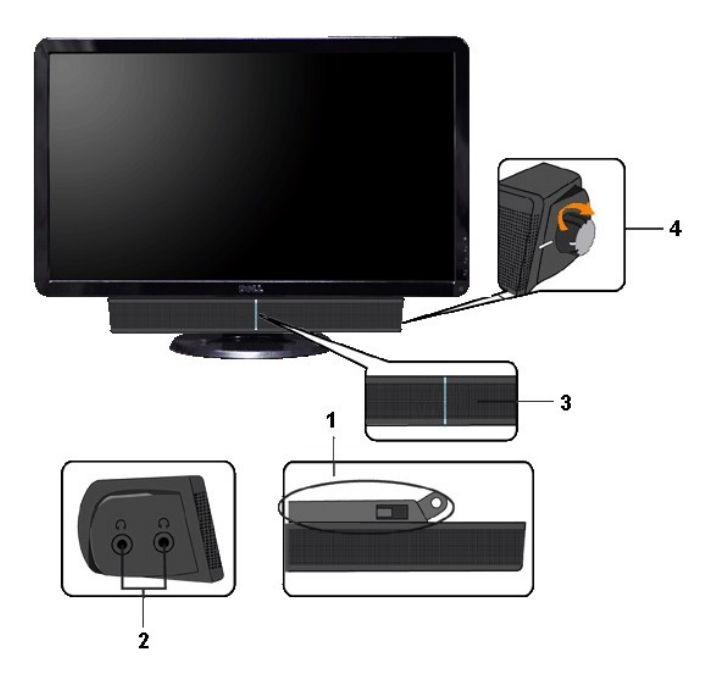

- **1.** 安裝裝置
- **2.** 耳機插孔
- **3.** 電源指示燈
- **4.** 電源/音量控制

# <span id="page-22-0"></span>使用傾斜

傾斜

使用內建的底座,您可以讓顯示器傾斜,以獲得最舒適的檢視角度。

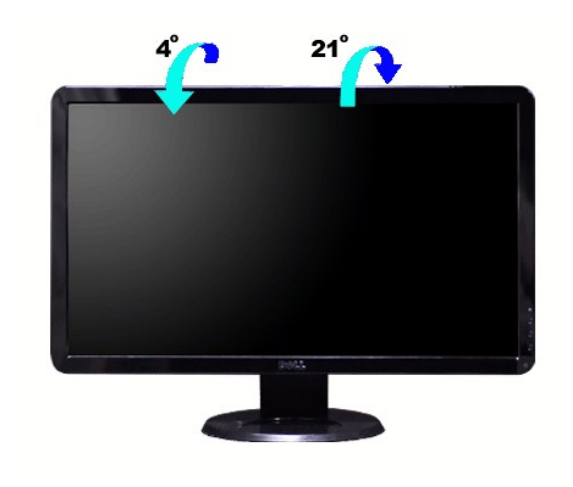

■ 註:顯示器出廠時都有安裝支架。

# <span id="page-24-0"></span>設定顯示器

**Dell™ S2309W** 平面顯示器使用者指南

# 設定螢幕解析度至 **1920x1080 (**最佳解析度**)** 的重要使用指南

使用 Microsoft Windows® 作業系統時,遵循下列的步驟將顯示器解析度設定為 1920x1080:

- 1. 在桌面上按右鍵並選擇「內容」。
- 2. 選擇「設定值」標籤。
- 3. 將滑鼠移動至解析度指示標籤上,按住滑鼠左鍵將其移動至右邊設定顯示器解析度為 1920x1080 。
- 4. 選擇「確定」標籤。

假如您的解析度設定中沒有 **1920x1080** 這個選項,您需要更新你的顯示卡驅動程式。 請於下面的方案中選擇最接近您使用的電腦類型,並依照其中的指示設定:

#### **1:** 如果您使用的是**Dell™**[的桌上型電腦或手提電腦並且可以連接至網際網路](file:///C:/data/Monitors/S2309W/ct/ug/internet.htm)

#### **2:** [假如您使用的不是](file:///C:/data/Monitors/S2309W/ct/ug/non-dell.htm) **Dell™** 的桌上型電腦**,** 手提電腦**,** 或是圖形顯示卡

# <span id="page-25-0"></span>**Dell™ S2309W** 平面顯示器

### [使用指南](file:///C:/data/Monitors/S2309W/ct/ug/index.htm)

[設定螢幕解析度至](file:///C:/data/Monitors/S2309W/ct/ug/optimal.htm) **1920x1080 (**最佳解析度**)** 的重要使用指南

# 本指南的內容如有變更,恕不另行通知。 **© 2008 Dell™ Inc.** 版權所有。

本文件在未獲 Dell™ Inc. 書面同意之前,嚴禁以任何方式複製這些內容。

本文内使用到的商標:*Dell、DELL* 標誌是 Dell Inc 的商標,*Microsoft 和 Windows* 是 Microsoft Corporation 在美國和/或其他國家的註冊商標或商標。*ENERGY STAR* 是 U.S. Environmental Protection<br>Agency 的註冊商標。身為 ENERGY STAR 的合作夥伴,Dell Inc. 已確定本產品符合能源效率的 ENERGY STAR 指

本文件中可能會使用其他商標和商品名稱提及擁有該商標和名稱的實體或其產品。Dell™ Inc. 並無冒犯各商標及商品名稱所有人權益之意圖。

Model S2309Wb

2008 年 8 月 Rev. A00

# <span id="page-26-0"></span>安裝顯示器

#### **Dell™ S2309W** 平面顯示器使用者指南

- [連接顯示器](#page-26-1)
- [整理纜線](#page-26-2)
- 連接[Soundbar \(](#page-27-0)選購)

### <span id="page-26-1"></span>連接顯示器

### 1 小心: 在您開始執行此部分說明的任何程序前,請遵守[安全指示](file:///C:/data/Monitors/S2309W/ct/ug/appendx.htm#Safety%20Information)。

若要連接您的顯示器與電腦,請執行下列步驟/指示:

- 
- 1. 關閉您的電腦並拔除電源線。<br>2. 將白色 (數位 DVI-D (選購))、藍色(類比 VGA)顯示連接器纜線連接到電腦背面對應的視訊連接埠。請勿在同一部電腦上同時使用全部的纜線。 只有在纜線分別連接到具有適當視<br>訊系統的不同電腦時,才可以同時使用所有的纜線。

### 連接藍色 **VGA** 纜線

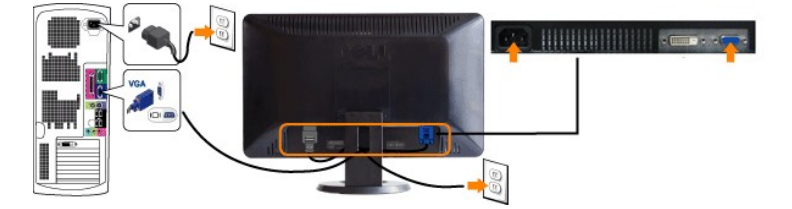

### 連接白色 **DVI** 纜線 **(**選購**)**

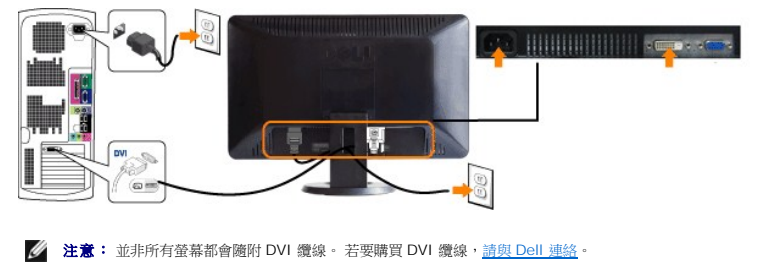

註:圖形僅做為說明用途。電腦的外觀可能會不同。

在完成 DVI/VGA 纜線的連接後,請遵循下列程序完成顯示器安裝:

- 1. 將電腦和顯示器的電源纜線插入附近的電源插座。
- 
- 2. 開啟顯示器和電腦。 如果您的顯示器有顯示影像,表示安裝程序已完成。如果未顯示影像,請參閱「[解決問題」](file:///C:/data/Monitors/S2309W/ct/ug/solve.htm)。
- 3. 請使用顯示器上的纜線管理孔來整理纜線。

### <span id="page-26-2"></span>整理纜線

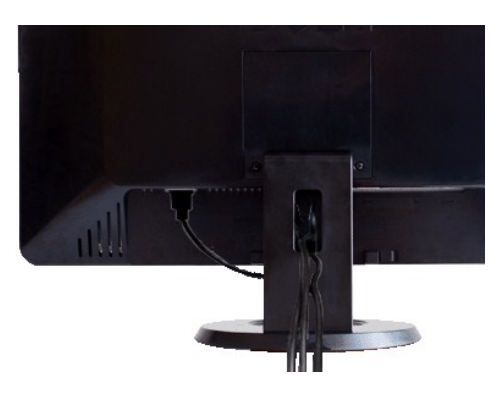

在連接所有必要的纜線至顯示器和電腦後,(參見 <u>[連接顯示器](#page-26-1)</u> 以取得詳細說明),可使用連接線孔洞來整理纜線,如上所示。

# <span id="page-27-0"></span>連接**Soundbar**

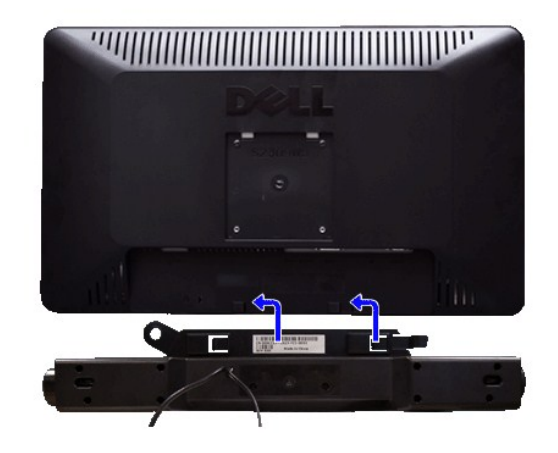

- 1. 從顯示器背面,將 Soundbar 兩個插槽對準顯示器後方底部的兩卡榫。
- **2.** 將 Soundbar 向左推直到固定卡住。
- **3.** 把 Soundbar 與 DC 電源接頭相連接。
- **4.** 將 Soundbar 背面的綠色迷你立體音響插頭插入電腦的音源輸出插孔。
- 注意: 請勿與 Dell Soundbar以外的裝置搭配使用。

**么 註:Soundbar電源接頭 +12V DC輸出電壓為 Dell Soundbar的專用選購配件**。

# <span id="page-28-0"></span>解決問題

#### **Dell™ S2309W** 平面顯示器使用者指南

- [自我測試](#page-28-1)
- [內建診斷功能](#page-28-2)
- [常見問題](#page-28-3)
- [產品特定問題](#page-30-0)
- [Dell™ Soundbar \(](#page-30-1)選購) 疑難排解
- △ 小心:在開始執行本部分的任何步驟之前,請閱[讀安全指示](file:///C:/data/Monitors/S2309W/ct/ug/appendx.htm#Safety%20Information)。

# <span id="page-28-1"></span>自我測試

本監視器提供自我偵測功能,可以用於檢查監視器是否工作正常。 如果監視器和電腦連接正確但監視器螢幕不亮,請按照下列步驟進行監視器之自我偵測:

- 1. 關閉電腦和監視器。
- 2. 從電腦後方拔掉視訊電纜。 為確保自我偵測操作正確,請拔掉電腦後方的類比(藍色接頭)電纜。
- 3. 開啟顯示器。

如果顯示器感應不到視訊訊但正常運作,螢幕上應該會顯示浮動的對話方塊(在黑色背景上)。在自我測試模式時,電源LED亮起白色。此外,視所選擇的輸入而定,下列其中一個顯<br>示的對話方塊會在螢幕上持續捲動。

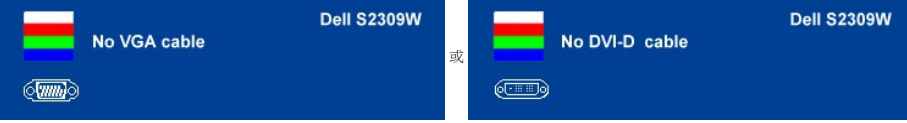

- 4. 如果在正常系統操作期間視訊電纜中斷或損壞,也會顯示此方塊。
- 5. 關閉監視器並重新連接視訊電纜;然後打開電腦和監視器的電源。

如果在執行「步驟 5」後,您的顯示器螢幕仍舊呈現黑色狀態,請檢查您的視訊控制器和電腦系統。

### <span id="page-28-2"></span>內建診斷功能

您的顯示器內建一個診斷工具,可協助您判斷所遭遇的螢幕異常情形是因為顯示器的內在問題所導致,或是由電腦和顯示卡所導致。

注意: 只有在拔除視訊連接線且顯示器處於自我測試模式下,才能執行內建的診斷功能。

若要執行內建診斷功能:

- 1. 確定螢幕是乾淨的 (螢幕表面上沒有灰塵顆粒)。
- 2. 從電腦或顯示器後方拔除視訊連接線。 接著顯示器便會進入自我測試模式。
- 
- 3. 同時按住前面板上的  $\boxed{\equiv}$   $_{\bar{R}}$   $\bigwedge_{\dot{B} \not\in \mathbb{R} }$ 約 2 秒鐘的時間。 灰色畫面隨即顯示。
- 4. 仔細地檢查螢幕的異常情形。
- 5. 再按一次前面板上的 ▲ 按鈕。此時螢幕上的色彩會變更為紅色。
- 
- 6. 檢查任何異常的顯示情形。 7. 重複步驟 5 和 6,在綠色、藍色和白色螢幕下檢查顯示器。

出現白色畫面表示測試完成。 若要離開,請再按一次 ▲ 按鈕 。

如果您在使用內建診斷功能時沒有發現任何螢幕異賞的情形,表示顯示器的目前運作正常。 請檢查顯示卡和電腦。

#### **OSD** 警告資訊

關於 OSD 相關議題,請參閱 OSD [警告資訊](file:///C:/data/Monitors/S2309W/ct/ug/operate.htm#warning)

### <span id="page-28-3"></span>常見問題

下表列出了有關監視器常見問題的一般資訊。

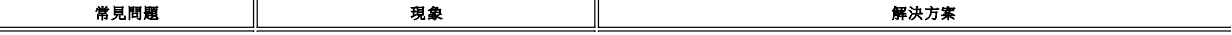

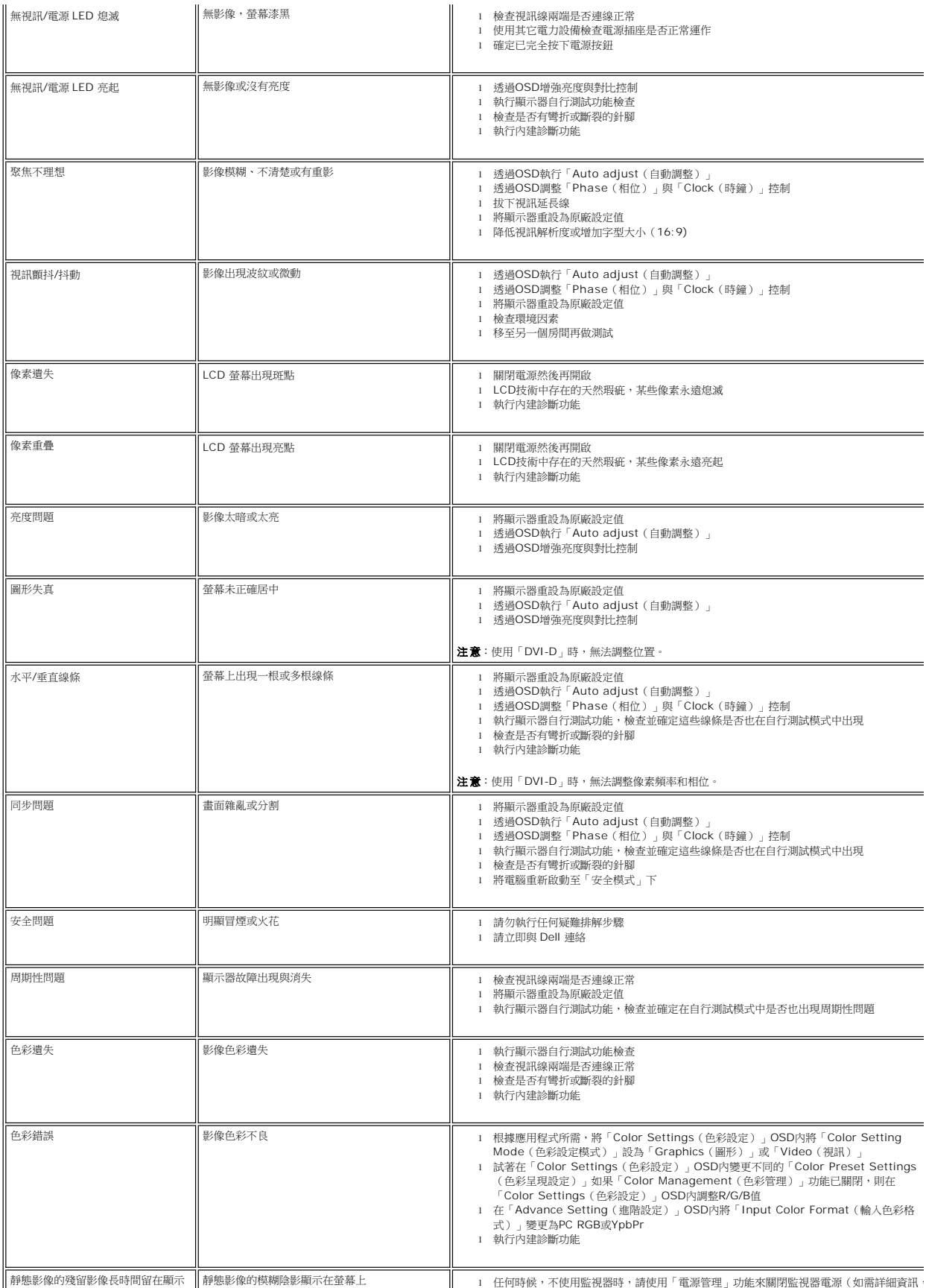

# <span id="page-30-0"></span>產品特定問題

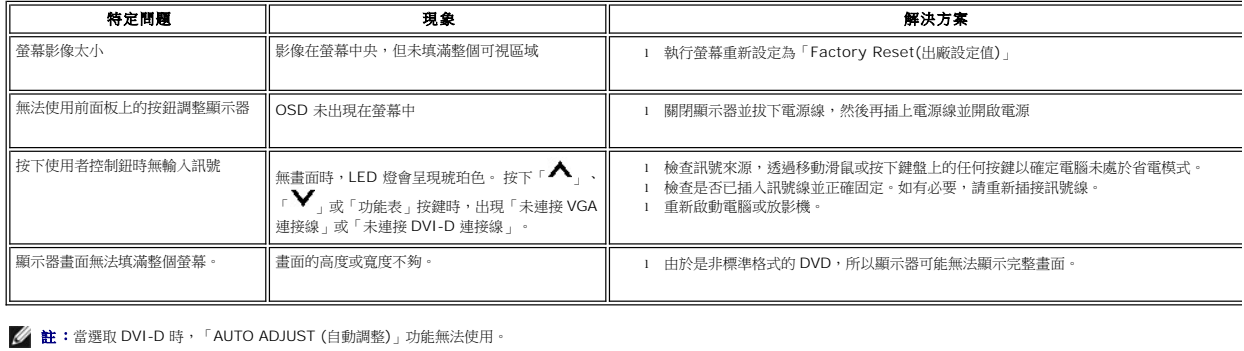

# <span id="page-30-1"></span>**Dell™ Sound Bar (**選購**)** 疑難排解

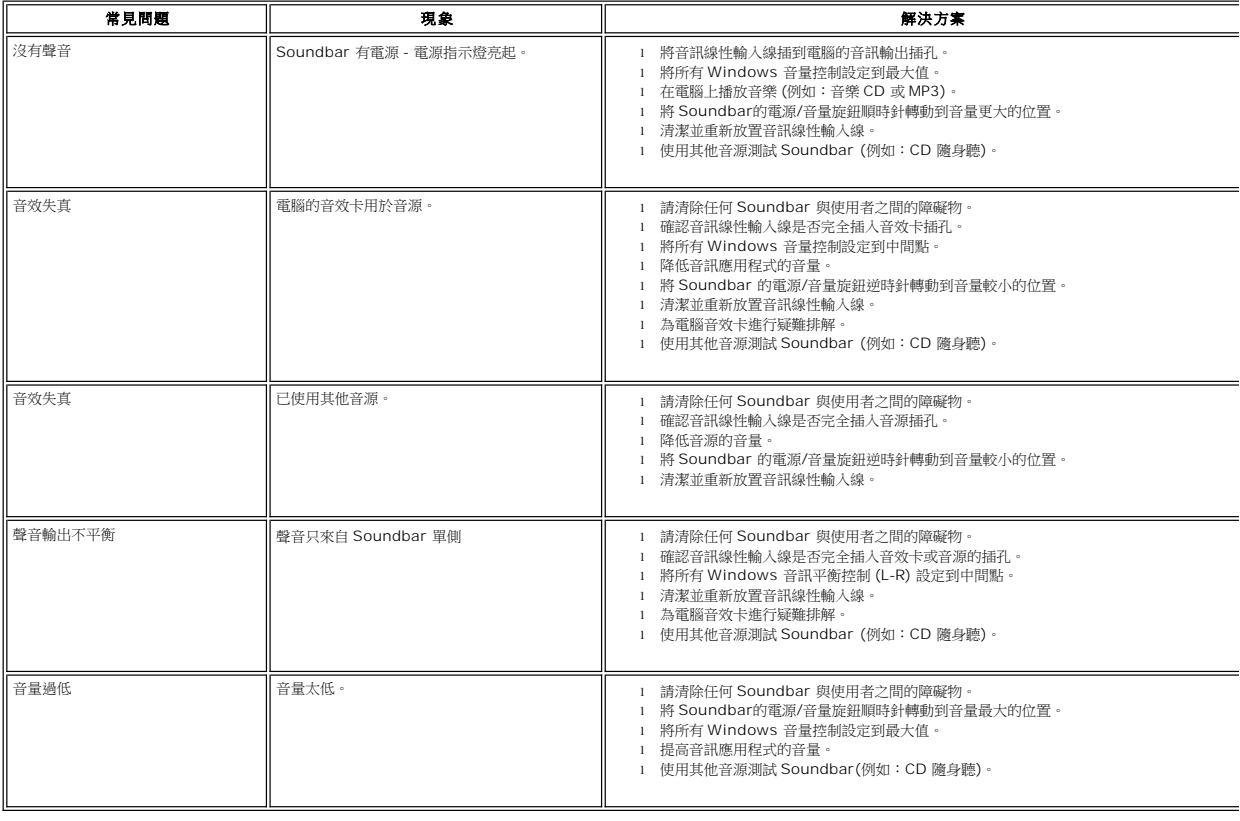